## **Instructions for making Brush-out Embroidery data with Digitizer**

## **Using Built-in Digitizer Images**

1. Insert image.

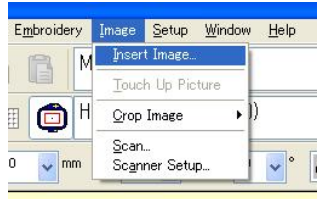

2. Click the Click-to-Design Instantly icon to digitize the image automatically.

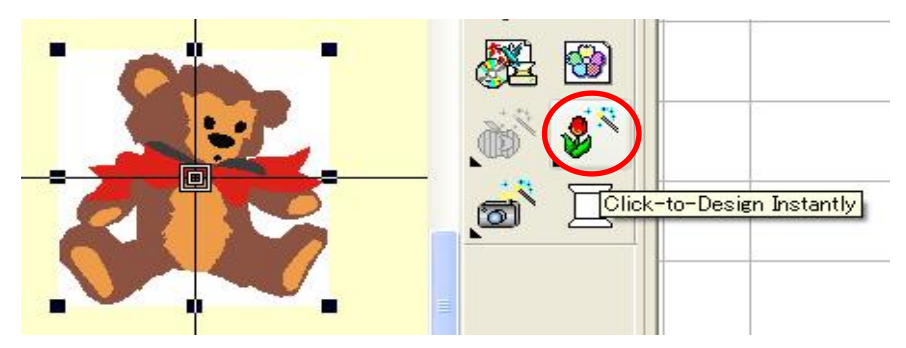

3. Change the parts that are Weave Fill to brush-out capable parts. Open the Object Details. In the Fill Stitch tab, change Stitch Spacing to 4 mm, Stitch Length to 2 mm, and make sure the Travel on Edge box is selected. Remove the check from Underlay. You can also change the angle of the fill in the Parallel Fill tab at the same time if you wish.

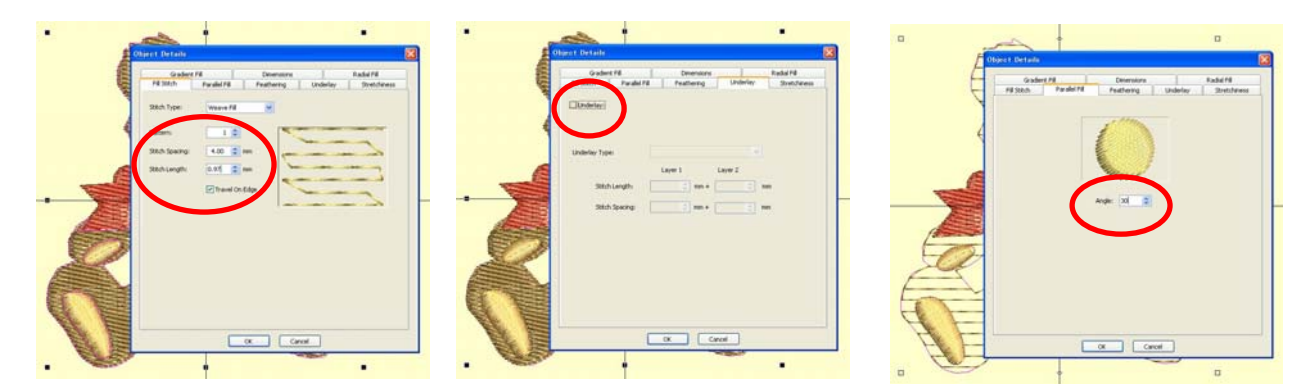

\* In addition, you can add curved stitches to parallel weave fill or rectangular parallel weave fill objects (marked with the  $\left(\sqrt{a}\right)$  icon in the resequence dialog) by pressing the Florentine Effect icon

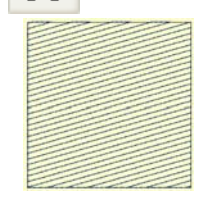

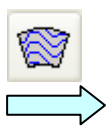

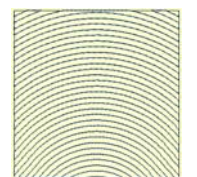

4. Using the Parallel Weave Fill icon,  $\frac{WW}{2}$  re-draw the non-Weave Fill parts that you want to brush out.

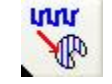

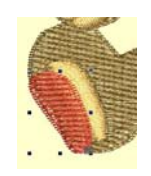

5. Once all of the parts you want to brush out have been converted, re-sequence your data so that the brush-out areas are sewn first. The brush-out work will stand out better if the regular embroidery is sewn last. Check your sequencing with the Slow Redraw icon.

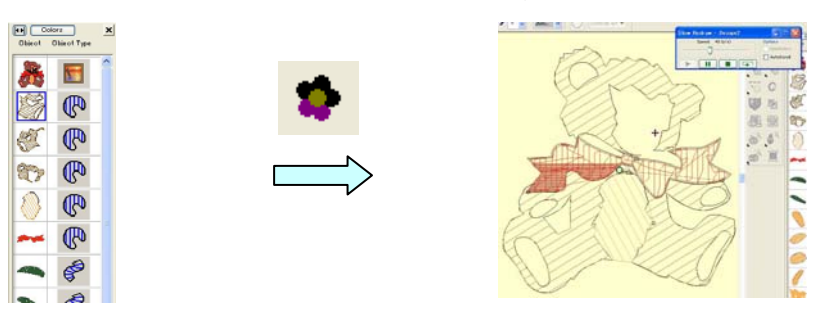

\* While redrawing, you may notice that some outlines are sewn multiple times. To avoid needle breakage in such areas, use one of the methods below to eliminate the extra outline stitching:

a. Use the Reshape  $\sum_{i=1}^{\infty}$  icon to adjust the entry  $\sum_{i=1}^{\infty}$  and exit points

to locations that will allow a more efficient stitch-out, or

the original data.

b. Use the Single run line  $\bigcup_{i=1}^{\infty}$  icon to redraw a single line along the shape of

- 6. Sew out your design after doing a test sew on scrap fabric.
- 7. Apply masking tape around your brush-out design and brush out the desired areas.

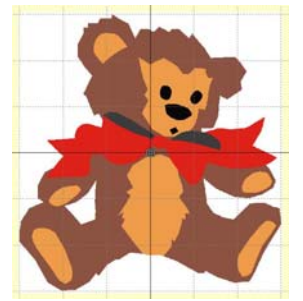

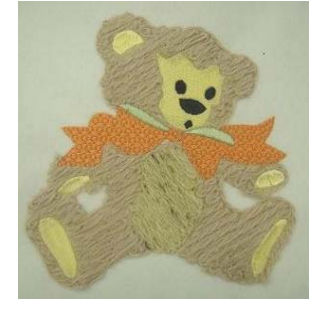

\*Note that the resultant texture will vary depending on how much brushing is done in that area.

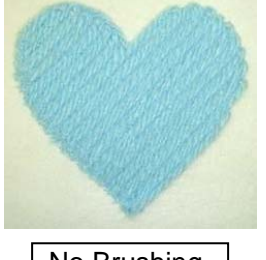

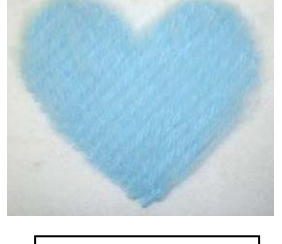

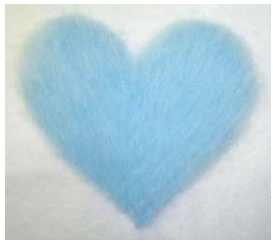

## **Using Your Own Images**

1. Insert image and prepare image with Click-to-Design Advanced.

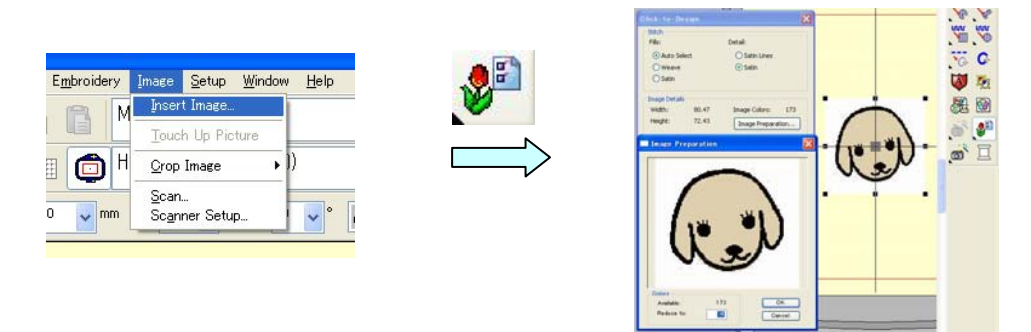

2. Touch up the detailed areas using the Reshape icon,  $\mathbb{R}^n$  and then continue with Steps 3 thru 7 of Using Built-in Digitizer Images.

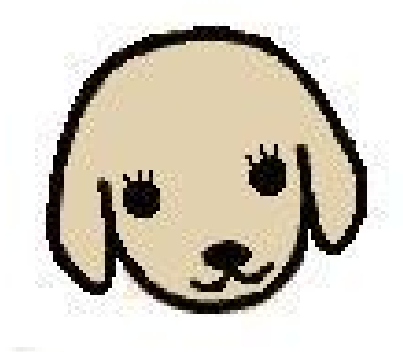

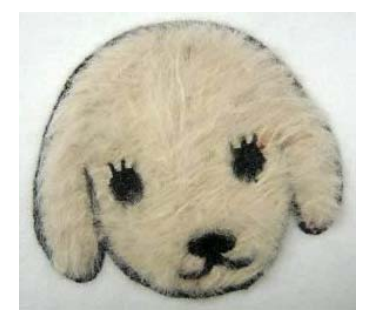

## **Free-hand Digitizing**

1. Create your desired design. In the areas you want to brush out, be sure to always use Weave Fill when using the automatic digitizing icons. Create the regular embroidery parts as you would normally.

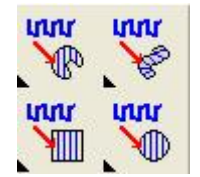

2. Once you have finished creating the design, select all of the Weave Fill parts and open the Object Details. In the Fill Stitch tab, set Stitch Spacing to 4 mm, Stitch Length to 2 mm, and make sure the Travel on Edge box is selected. Remove the check from Underlay. You can also change the angle of the fill in the Parallel Fill tab at the same time if you wish.

\* In addition, you can add curved stitches to parallel weave fill or rectangular parallel weave fill objects (marked with the  $\left(\sqrt{R}\right)$  icon in the resequence dialog) by pressing the

Florentine Effect icon

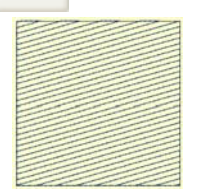

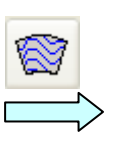

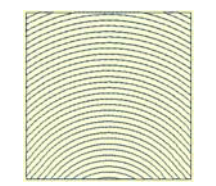

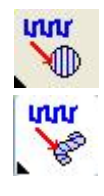

\* If you want to change the angle of data created using Parallel Weave Fill: Circle,

rotate the data to the desired angle.

\* Note that you are unable to change the angle of data created using Turning Angle Weave Fill.

3. Sew out your design after doing a test sew on scrap fabric.

\*Note that the resultant texture will vary depending on how much brushing is done in that area. 4. Apply masking tape around your brush-out design and brush out the desired areas.

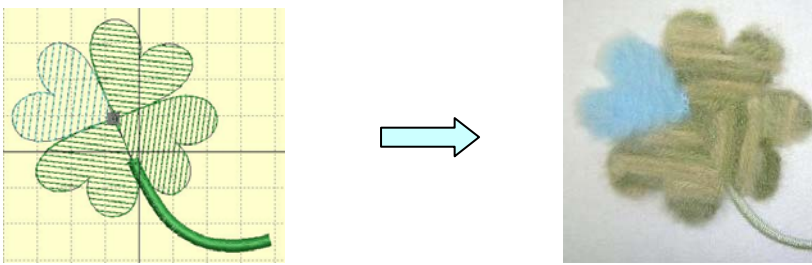

 $-$  Suitable yarn: Medium to lightweight (3 ply or so) Even thickness Medium to high twist

\* Although yarn of almost any type can be used, acrylic, tweed and mohair yarns tend to give the softest, fluffiest feel.

\* If the yarn is stiff, it does not feed freely through the opening of the foot, or if the yarn catches on the black yarn guide it is not suitable for Brush-out Embroidery.

\* Depending on the thickness of your yarn, you may need to change the spacing: For finer yarns reduce to less than 4 mm; for thicker yarns increase to greater than 4 mm.

Note:

\* Test sewing is highly recommended when using data other than that from the Brush-out Embroidery Collection CD.

\* When embroidering with yarn, slow the machine speed to 500.

\* Either monofilament or embroidery thread can be used for the upper thread as desired.

to split the design into separate yarn and regular embroidery parts when designing. \* To prevent accidentally sewing regular embroidery areas with yarn, it is recommended